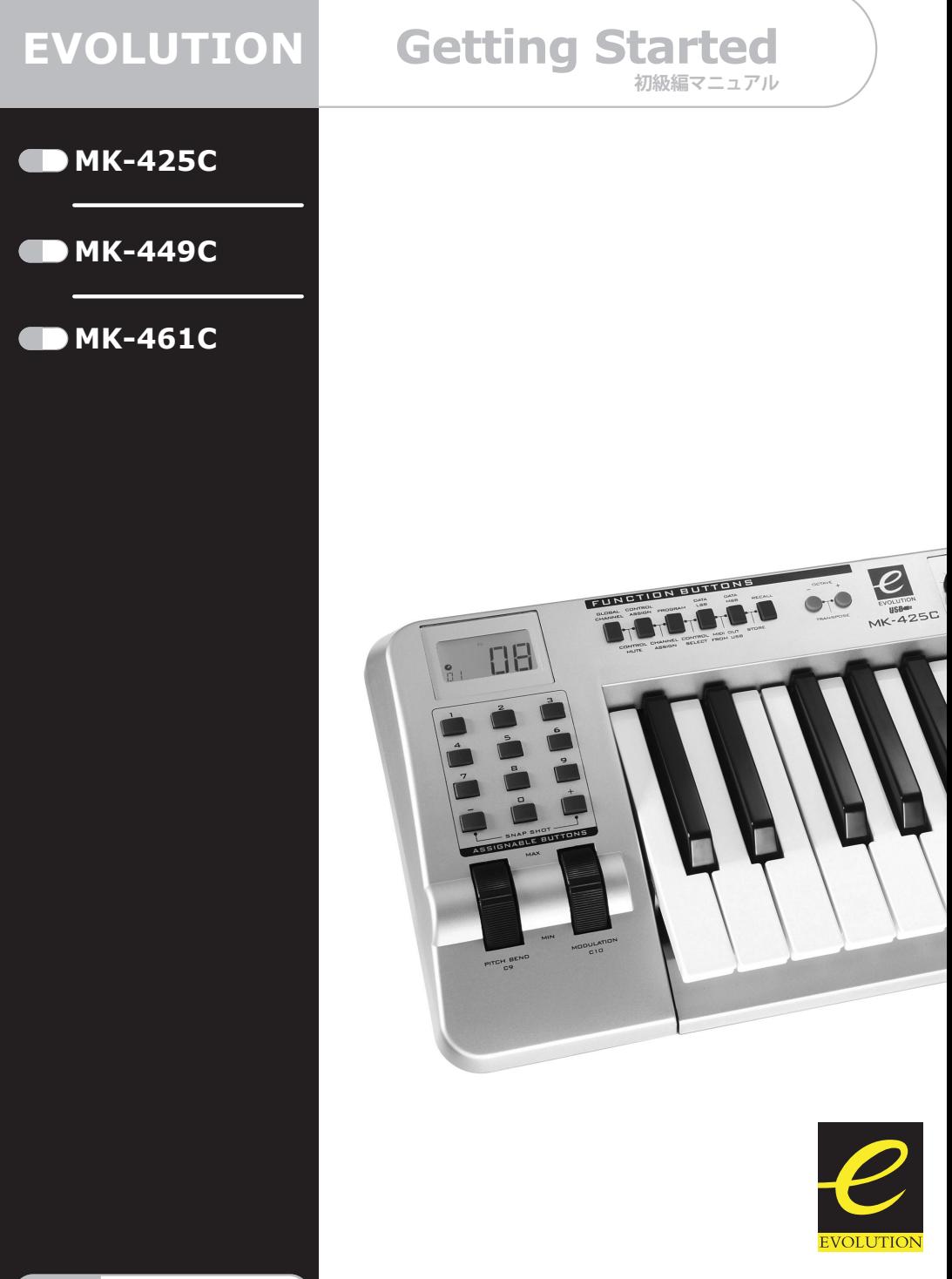

**[www evolution.co.uk](http://www.evolution.co.uk)**

**[M-AUDIO](http://www.m-audio.co.jp) J A P A <sup>N</sup>**

# <span id="page-1-0"></span>はじめに

Evolution USB キーボードをお買い上げ頂き、誠にありがとうございます。この製品を使用して、PC/MAC のソフトウェア音源を再生したり、他のシンセサイザや音源モジュール、ドラムマシン、サンプラーなどの 外部 MIDI 機器をコントロールしたりすることができます。

Evolution キーボードは、単なるキーボードとして機能するだけでなく、多種多様のパラメータをコントロー ルすることができます。MIDI CCデータやRPN/NRPNデータ、MIDIバンクLSB/MSB、16chでのプログラムチェ ンジを送出することができるので、このキーボードで簡単に MIDI システムをコントロールすることができ ます。また、ライブラリアンが内蔵されているので、ご使用のシステムにあったパッチを組んだり、インター ネットから様々なセットアップをダウンロードして、目的別にセットアップをバックアップしたりすること ができます。

ここでは、Evolution キーボードに用意されたパワフルな機能をご紹介します。

# MK-425C/MK-449C/MK-416C の主な機能

#### ポート:

- MIDI 出力
- USB MIDI 入出力

#### 使用電源:

- USB からの電源
- DC 電源アダプタ

#### 鍵盤:

- 25 鍵 (MK-425C) / 49 鍵 (MK-449C) / 61 鍵(MK-461C)タッチセンシティブ鍵盤
- 9 種類のベロシティカーブ

#### コントローラ:

- プログラミング可能な 12 個のロータリーコ ントローラ(MK-425C と MK-449C では 8 個)
- プ ロ グ ラ ミ ン グ 可 能 な 9 本 の ス ラ イ ダ (MK-425C には装備されていません)
- プログラミング可能な 10 個のボタン
- MIDI アサイナブルなピッチベンドホイール とモジュレーションホイール
- MIDI アサイナブルなフットスイッチ

#### コントローラから送出される MIDI データ:

- MIDI コントロールナンバー
- RPN/NRPN
- プログラム、バンク LSB, バンク MSB
- ピッチベンド
- GM/GM2/XG システムエクスクルーシブメッ セージ

ボタンから送出される MIDI データ:

- ノートオン
- ノートオン/オフ切換え
- MIDI CC オン/オフ切換え
- プログラム、バンク LSB, バンク MSB プリセット
- MMC (MIDI Machine Control) 機能
- GM/GM2/XG システムエクスクルーシブメッ セージ

#### すぐに使える機能:

- プログラム/バンクチェンジ
- スナップショット機能で、すべてのコント ローラの現在の状態を送出
- フ ェ ー ダ を 使 用 し た ド ロ ー バ ー 機 能 (MK-449C,MK-461C)
- コントローラミュート機能で、コントロー ラからの送出を停止してパラメータジャン プを防止

#### その他の機能:

- Sys Ex(システムエクスクルーシブ)を使用 したメモリーダンプ
- 専用のライブラリアンを使用したセット アップの保存/管理
- 10 個のメモリーロケーションにすべての設 定状態を保存
- USB からの MIDI OUT インターフェース

# 目次: MK-425C/MK-449C/MK-461C 初級編マニュアル

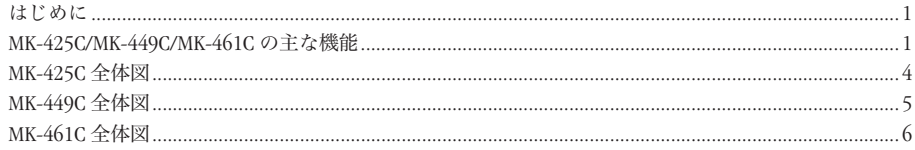

## イントレーション

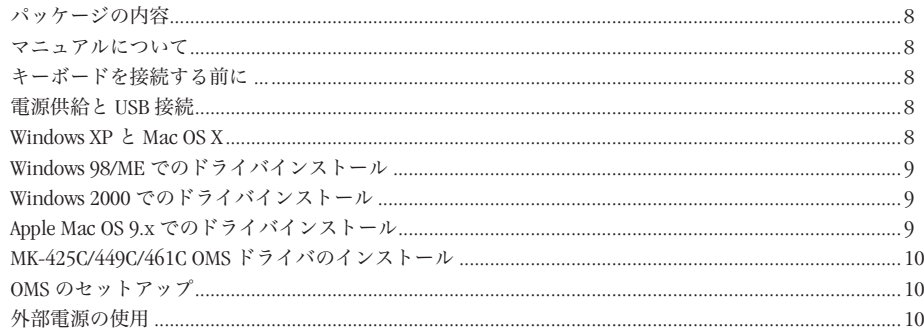

### クイックガイド

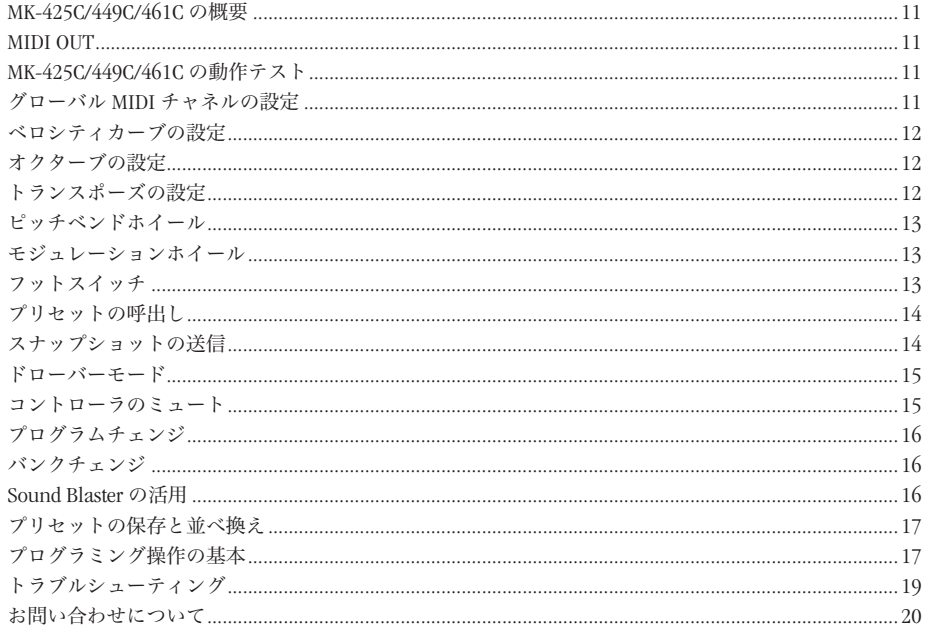

# 目次: MK-425C/MK-449C/MK-461C上級編マニュアル (PDF)

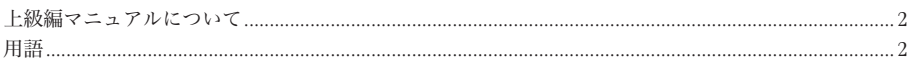

### MK-425C/449C/461C プログラミングと編集

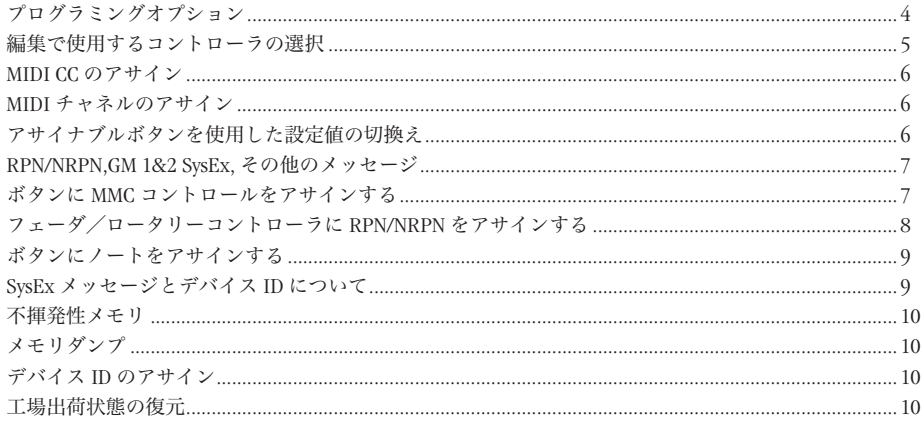

### MIDI メッセージについて

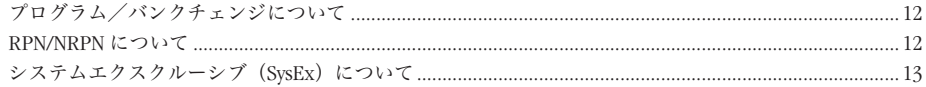

### Evolution ライブラリアンソフトウェア

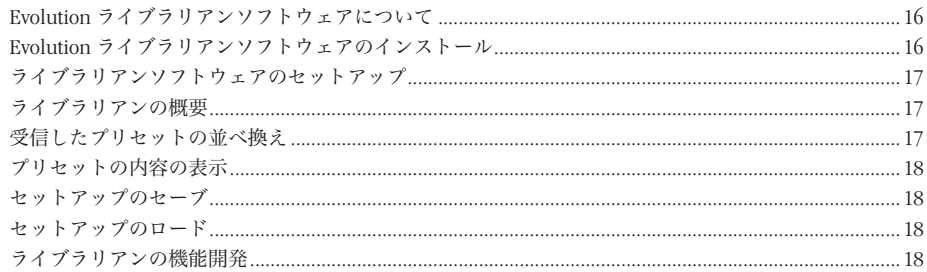

### 付録  $A \sim G$

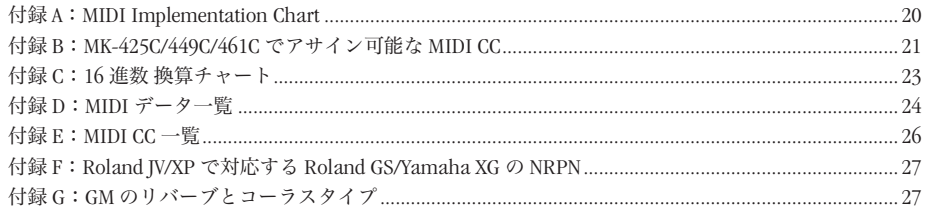

# <span id="page-4-0"></span>MK-425C 全体図

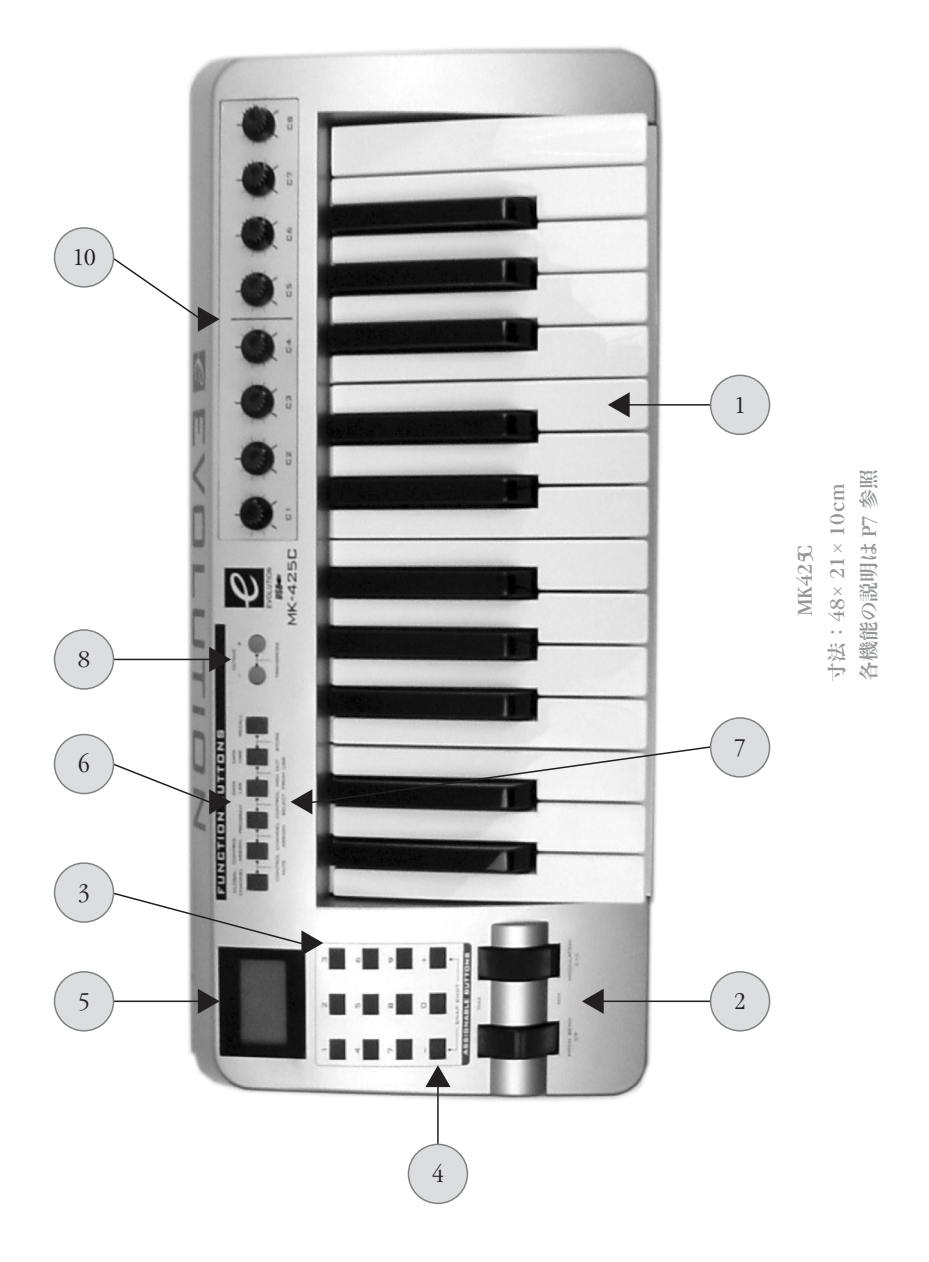

# <span id="page-5-0"></span>MK-449C 全体図

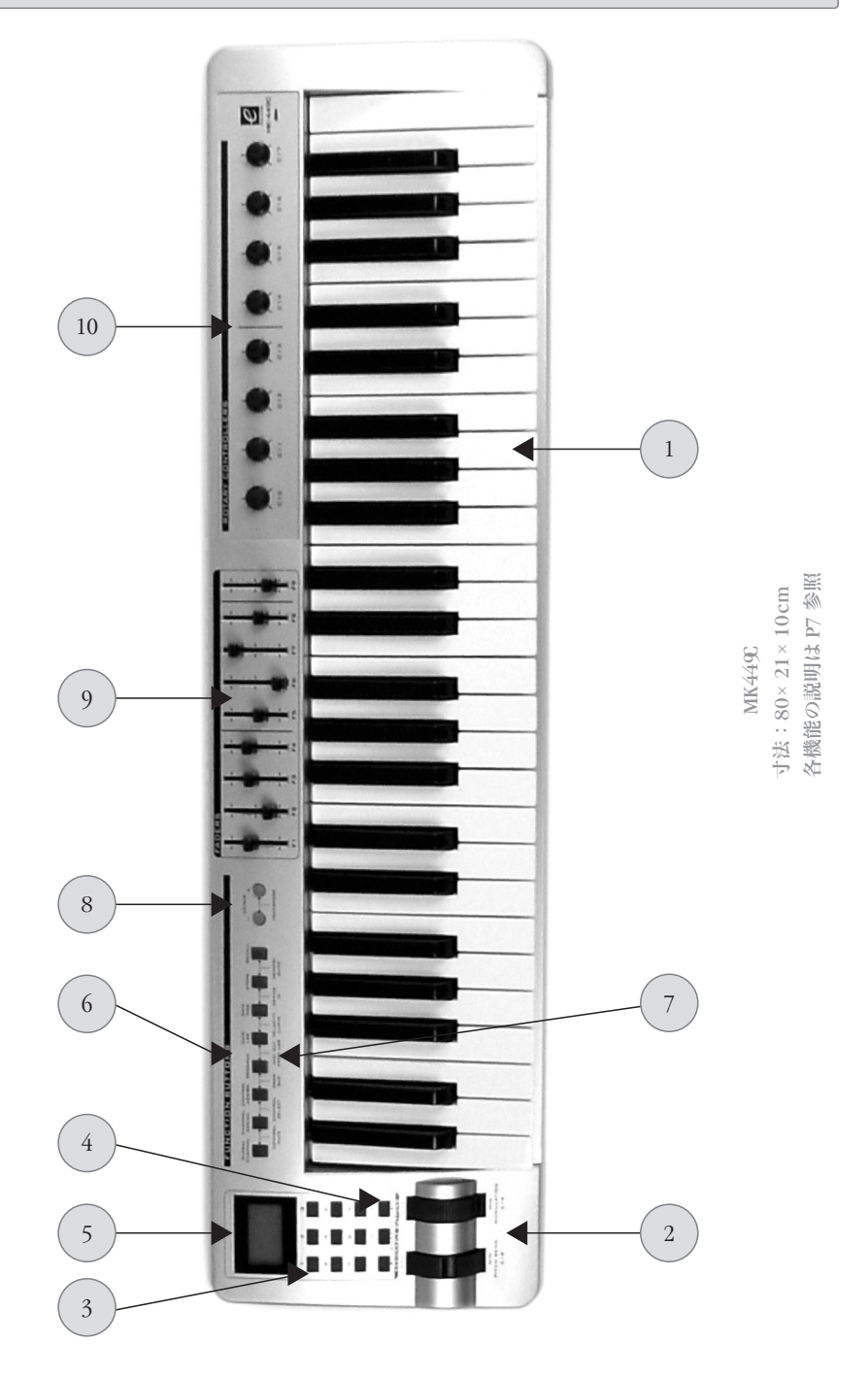

<span id="page-6-0"></span>MK-461C 全体図

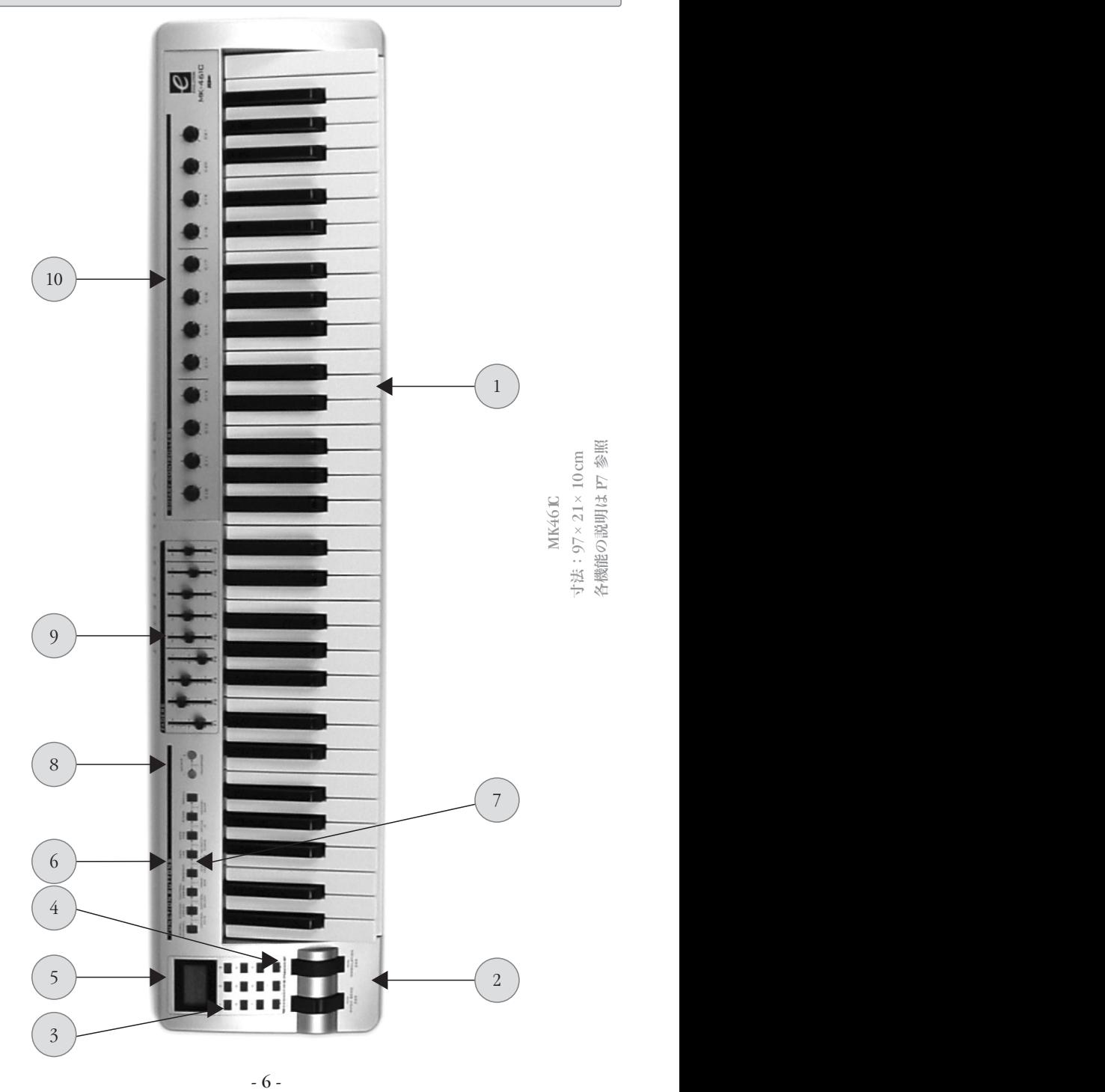

<span id="page-7-0"></span>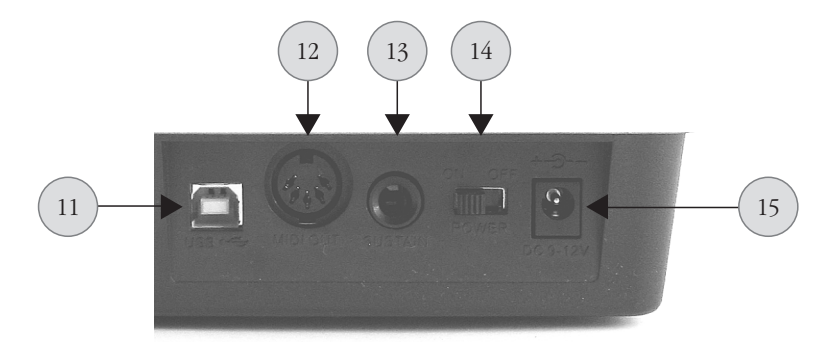

MK-425C・MK-449C・MK-461C リアパネル

1. フルサイズ 61 鍵(MK-449C は 49 鍵、MK-425C は 25 鍵)タッチセンシティブ鍵盤

2. ピッチベンド/モジュレーションホイール

- 3. アサイナブルな 10 個のボタン。エディットモードでは、0 ~ 9 の数値キーとして使用。
- 4. + ボタン/ ボタン。2 つを同時に押すと、スナップショットコマンドを送出します。
- 5. バックライト付き LCD ディスプレイ
- 6. ファンクションキー。単独で押すと、グローバルチャネル/チャネルアサイン/コントロールアサイン /プログラム/データ LSB /データ MSB /保存と呼出しの各機能を使用することができます(注 1)。
- 7. 特定のファンクションキーを組み合わせて 2 つ同時に押すと、コントローラミュート、コントローラセ レクト、ドローバー、USB からの MIDI 出力、ベロシティカーブ、デバイス ID、メモリーダンプの各機 能を使用することができます (注 2)。
- 8. オクターブ +/- ボタン。2 つ同時に押すと、キートランスポーズを行うことができます。
- 9. MIDI アサイナブルな 40mm ストロークのフェーダ 9 本
- 10. MIDI アサイナブルなロータリーコントローラ 12 個(MK-449C,MK-225C は 8 個)
- 11. USB In/Out。同梱の USB ケーブルを使用して、コンピュータの USB ポートに接続します。
- 12. MIDI OUT 端子。MIDI ケーブル(DIN 5 ピン、別売)を使用して、他の MIDI 機器と接続します。USB から MIDI OUT へのインターフェースとしても使用することができます。
- 13. MIDI アサイナブルなフットスイッチソケット
- 14. 電源オン/オフスイッチ
- 15. DC 電源アダプタ入力コネクタ。9V の DC 電源アダプタ(別売)を接続します。
- 注 1: MK-225C の場合は、グローバルチャネル、コントロールアサイン、プログラム、データ LSB、データ MSB、呼出しの各機能を使用することができます。
- 注 2: MK-255C の場合は、コントローラミュート、チャネルアサイン、コントローラセレクト、USB からの MIDI 出力、保存の各機能を使用することができます。パネルに表示のない組合わせでボタンを押すと、 ベロシティカーブ、デバイス ID、メモリーダンプの各機能を使用することができます。

<span id="page-8-0"></span>Evolution MK-425C/MK-449C/MK-461C 初級編マニュアル

パッケージの内容

Evolution キーボードのパッケージには、以下の製品が入っています。

- Evolution キーボード本体(MK-425C,MK-449C,MK-461C)
- •初級編マニュアル(本書)
- Evolution インストーラ CD-ROM
- USB ケーブル

欠品のあった場合には、お手数ですが本製品をお買上げ頂いたディーラーまでご連絡下さい。

### マニュアルについて

本書では、MK-425C,MK-441C,MK-461C の基本的な操作について説明しています。P.4 [~](#page-4-0) P.6 にはキー ボードの全体図を掲載し各部に番号を付けました。この図中の番号は、本文中の記述でも使用して います。

プログラミングをはじめとした複雑な機能については、上級編マニュアルで説明しています。上級 編マニュアルは、Evolution インストーラ CD-ROM 内に、電子データ(Adobe 社の PDF フォーマット) として保存されています。このファイルを開くには、Adobe® Reader® をインストールする必要が あります。Evolution インストーラ CD-ROM 内には、このソフトウェアも含まれていますので、必要 に応じてインストールして下さい。本文中は、特に相違のない限り、MK-425C,MK-441C,MK-461C の 3 機種で共通の説明を記述しています。

# キーボードを接続する前に ...

パッケージの開封後は、キーボードの接続を行う前に必ずインストール関連書類に目を通して下さい。 電源は、USB または外部電源を使用することができます。どちらか一方を選択して下さい。

### 電源供給と USB 接続

- 1. キーボード背面の電源オン/オフスイッチ(図中 14)がオフになっていることを確認します。
- 2. パッケージに同梱の USB ケーブルを、コンピュータの USB ポートに接続します。
- 3. USB ケーブルのもう一方の端子を、MK-425C/449C/461C に接続します。

USB ケーブル 1 本で、MK-425C/449C/461C の電源を供給するだけでなく、コンピュータとキーボー ドの間で MIDI データを送受信することもできます。

### Windows XP と Mac OS X

Windows XP または Mac OS X をご使用の場合は、USB ケーブルを接続したら、電源オン/オフスイッ チをオンにします。Evolution キーボードはクラスコンプライアント \* なので、特にドライバなどを インストールする必要はありません。(\*Class compliant:Windows XP や Mac OS X の場合、ドライ バをインストールしなくても動作する機器。Evolution 製品は、USB MIDI クラスに対応しています)

## <span id="page-9-0"></span>Windows 98/ME でのドライバインストール

- 1. コンピュータを起動します。
- 2. Evolution インストーラ CD-ROM を CD-ROM ドライブに挿入します。 インストーラの画面が自動的に表示されます。表示されない場合は、「スタート]メニューから「ファイル名を指 定して実行]を選択し、d:¥autorunと入力(CD-ROMドライブが Dドライブの場合)して、Enter キーを押します。
- 3. [install drivers]をクリックします。
- 4. 画面上の指示に従って、インストールを行います。
- 5. インストールが完了したら、セットアップを終了します。
- 6. MK-425C/449C/461C の電源オン/オフスイッチ(図中 14)をオンにします。

USB ドライバと MIDI ドライバのインストールが完了し、Evolution キーボードを使用する準備ができました。 すでに Evolution のデバイスがインストールされている場合には、コンピュータを再起動するかどうかの確 認メッセージが表示されます。

Windows 2000 でのドライバインストール

- 1. コンピュータを起動します。
- 2. Evolution インストーラ CD-ROM を CD-ROM ドライブに挿入します。 インストーラの画面が自動的に表示されます。表示されない場合は、「スタート]メニューから「ファイル名を指 定して実行]を選択し、d:¥autorun と入力 (CD-ROMドライブが Dドライブの場合) して、Enter キーを押します。
- 3. [Driver Install]をクリックします。
- 4. 画面上の指示に従って、インストールを行います。
- 5. インストールが完了したら、セットアップを終了します。
- 6. MK-425C/449C/461C の電源オン/オフスイッチ(図中 14)をオンにします。 キーボードは自動的に認識され、Evolution インストーラ CD-ROM を挿入するようメッセージが表示さ れます。
- 7. Evolution インストーラ CD-ROM をドライブに挿入し、[OK]をクリックします。
- 8. ドライバがデジタル署名されていないというメッセージが表示された場合は、[Continuous Installation] をクリックします。
- 9. 再度ドライブを選択します。
- 10. [OK]をクリックします。これで、Evolution キーボードを使用する準備ができました。

# Apple Mac OS 9.x でのドライバインストール

OMS がインストールされていない場合は、まず OMS インストーラを実行して下さい。OMS のインストール が完了している場合は、P.10 の「MK-425C/449C/461C OMS [ドライバのインストール](#page-10-0)」に進んで下さい。

- 1. Evolution インストーラ CD-ROM を CD-ROM ドライブに挿入します。
- 2. デスクトップ上で、Evolution インストーラ CD アイコンをダブルクリックします。
- 3. OS 9 フォルダをダブルクリックします。
- 4. Install OMS 2.3.8 をダブルクリックします。
- 5. 画面上の指示に従って、インストールを行います。
- 6. OMS のインストールが完了するまで少し時間がかかります。インストールが完了すると、Macintosh を 再起動するダイアログボックスが表示されます。ここで、[Restart]をクリックします。

# <span id="page-10-0"></span>MK-425C/449C/461C OMS ドライバのインストール

- 1. OS 9 ウィンドウ内の USB Drivers Installer をドラッグして、デスクトップに移動します。
- 2. アイコンをダブルクリックします。ウィンドウが表示されたら、[Open]をクリックします。
- 3. デスクトップ上に新たに作成された USB Drivers Installer をダブルクリックします。
- 4. [Install]をクリックします。 ドライバは自動的にシステムフォルダの正しい場所にインストールされます。
- 5. ドライバのインストールが完了したら、[Restart]をクリックします。
- 6. MK-425C/449C/461C の電源オン/オフスイッチ(図中 14)をオンにします。

OMS のセットアップ

OMS セットアッププログラムを起動します。

- 1. "Opcode" フォルダ、"OMS Applications" フォルダ、"OMS Setup" フォルダの順に開きます。
- 2. AppleTalk をオンまたはオフにするようメッセージが表示された場合は、いずれかのオプションを選択 します。
	- ここでは、どちらを選択しても OMS Setup に影響はありません。
- 3. 次に表示されたウィンドウで、[OK]をクリックします。
- 4. [Search]をクリックします。
- 5. [OK] をクリックします。
- 6. 再度[OK]をクリックします。
- 7. [Save]をクリックします。
- 8. メッセージが表示された場合は、[Replace]をクリックします。

Setup の最後のウィンドウが開き、現在の Studio Setup が表示されます。 QuickTime Music が無効になっている場合は、これをダブルクリックし、"ON" の円をクリックし、有効に します。最後に[OK]をクリックします。

これで、Evolution キーボードを使用する準備ができました。ご使用の MIDI を扱うソフトウェア(シーケ ンサなど)上で、Evolution キーボードが MIDI 入力用の機器として設定されていることを確認して下さい。

## 外部電源の使用

本製品では、電源アダプタ(別売)を使用することもできます。 電源アダプタの仕様:DC 9V,500mA, センタープラス(+) 注:本製品を長時間使用しない場合は、アダプタをコンセントから抜いて下さい。

### <span id="page-11-0"></span>MK-425C/449C/461C の概要

これで、ドライバなどのインストール作業が終了しました。ここからは Evolution キーボードについて、説 明します。

MK-425C/449C/461C は次のようなコントローラを備えた USB キーボードです。

• ALPS 製のフェーダ 9 本 (MK-449C/461C) (図中 9) •ロータリーコントローラ 8 個 (MK-461C は 12 個) (図 中 10)• MIDI ボタン(図中 3)•ピッチベンド/モジュレーションホイール(図中 2)•フットスイッチ(図 中 13)

これらのコントローラはすべて MIDI アサイナブルです。コントローラの数は、MK-425C で 21 個、 MK-449C で 30 個、MK-461C では 34 個になります。

また、8個のファンクションキー(MK-425C では 6個)(図中 6.7)が用意されていて、様々なプログラミ ングや操作を割り当てることができます。その他に、オクターブ +/- ボタン(図中8)やバックライト付き LCDディスプレイ(図中5)が用意されています。LCD画面には、現在操作している内容の情報が表示されます。

### **MIDI OUT**

キーボードの背面には、MIDI OUT 端子が用意されています(図中 12)。この端子を使用して、外部音源や 別の MIDI キーボードを接続することができます。デフォルトでは、すべてのコントローラデータは USB 端 子からだけでなく、MIDI OUT 端子からも送出されるよう設定されています。

従来の USB-to-MIDI インターフェースのように使用する(USB で受信したデータを MIDI OUT から送出する) 場合は、対応するファンクションキーを 2 つ同時に押して、MIDI out from USB モードに切り換えて下さい。

# MK-425C/449C/461C の動作テスト

Evolution キーボードと使用するソフトウェアが通信しているかどうかを確認します。多くのソフトウェア には、MIDI IN のインジケータが用意されています。このインジケータを使用して、任意の鍵盤を押したと きにソフトウェアがデータを受信していることを確認して下さい。データが受信されていない場合は、ソフ トウェアの入力機器として USB ドライバが選択されているかどうかを確認して下さい。設定方法はソフト ウェアによって異なります。詳細は、ご使用のソフトウェアの取扱説明書をお読み下さい。

# グローバル MIDI チャネルの設定

MK-425C/449C/461C では、標準 MIDI 16 チャネルのどのチャネルでも送信することができます。コンピュー タを中心としたシステムをご使用の場合は、通常ソフトウェア側で MIDI 信号のルートを決定しますので、 チャネル番号を気にする必要はありません。

Evolution キーボードと MIDI 音源モジュール、または別の MIDI 機器を接続している場合は、Evolution キー ボード側と MIDI 信号の受信側で、同じ MIDI チャネルを使用するよう設定する必要があります。グローバ ル MIDI チャネルは、キーボードやプログラム、バンクチェンジ、その他グローバルに設定したコントロー ラ信号すべてをまとめてコントロールします。グローバル MIDI チャネルは次の手順で設定します。

1. ファンクションキー "GLOBAL CHANEL"(図中 6)を押します。

LCD 画面には、KEYBOARD と CHAIN が表示されます。また、3 桁の数値表示エリアには、現在選択され ているグローバルチャネル番号(先頭に c の表示)が表示されます。

2. 数値キーまたは +/- ボタンを使用して MIDI チャネル番号 (01 ~ 16) を入力します。

<span id="page-12-0"></span>Evolution MK-425C/MK-449C/MK-461C 初級編マニュアル

# ベロシティカーブの設定

音が聞こえるのを確認したら、キーボードが個々のタッチに合わせて反応するように調整を行います。ベロ シティカーブにより、キーが押された強さと送信されるベロシティの強さの関係が決定されます。

MK-425C/449C/461C では、新たに 9 種類のベロシティカーブを採用しています。とてもダイナミックに変 化するカーブから、ほぼ一定の(直線的な)ベロシティをもつタイプまで、様々な種類のカーブが用意され ています。

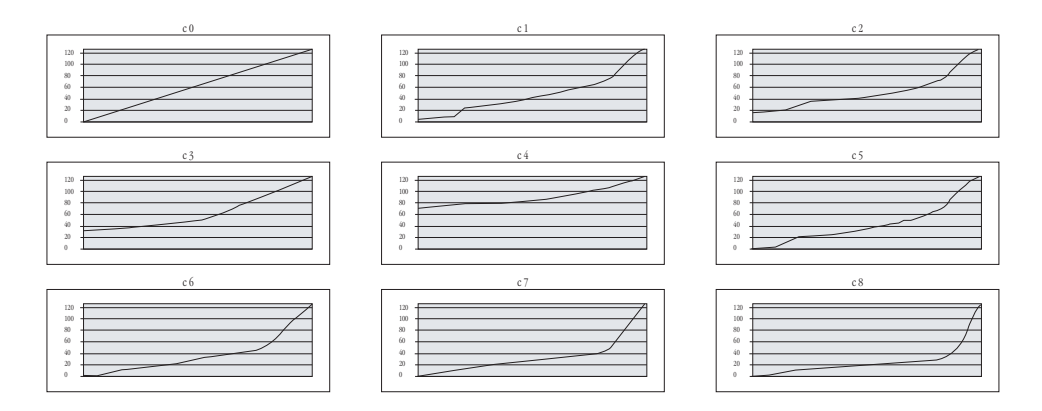

ベロシティカーブは次の手順で変更します。

- . ファンクションキー "VELOCITY CURVE"(図中 7)を押します。 MK-425C の場合は、ファンクションキー "CONTROL ASSIGN" と "DATA LSB" を同時に押します。
- 2. 数値キーまたは +/- ボタン (図中 4) を使用して MIDI チャネル番号 (01 ~ 16) を入力します。

### オクターブの設定

キーボードの音域を、11 オクターブの範囲内で上下させることができます。

- 1. オクターブ + ボタン (図中 8) を押すと、高音域に向かってオクターブ単位で音域がシフトします。
- 2. オクターブ ボタン (図中 8) を押すと、低音域に向かってオクターブ単位で音域がシフトします。

# トランスポーズの設定

トランスポーズ(転調)機能を使用すると、現在弾いている鍵盤の位置は変えずに調だけを変更することが できます。

- . "TRANSPOSE" を押します(オクターブ +/- ボタン(図中 8)を同時に押します)。
- . オクターブ + または ボタンを押して、半音ずつ上または下に移調します。

例えば、ある曲を C のキー(ハ調)で練習していて、その曲を F のキー(へ調)に移調する必要がある場合、 "TRANSPOSE" を押したあとに、オクターブ + ボタンを 5 回、またはオクターブ - ボタンを 7 回押します。

# <span id="page-13-0"></span>ピッチベンドホイール

ピッチベンドホイールは、キーボードで弾いた音のピッチ(音程)を上下させるのに使用します。この機能 を使用すれば、鍵盤上でギターのリフを再現するようなことも可能になります。

ピッチを上下に変化させる幅は、音源側で設定します。通常は、上下それぞれ半音ずつ変化するよう設定し ますが、最大で上下 1 オクターブずつ変化させることができます。

Evolution キーボードのピッチベンドホイールは、その他の用途にも使用することができます。このホイー ルは、MK-425C/449C/461C に用意されているコントローラと同様、MIDI 信号へのアサインが可能です。使 用方法については、P.17 の「[プログラミング](#page-17-0)操作の基本」を参照して下さい。

## モジュレーションホイール

モジュレーションホイール (図中 2) は、現在弾いている音の音色や音質を変化させるのに使用します。こ のようなリアルタイムなコントローラは、鍵盤楽器上でもビブラートなどの変化をつけることができるよう に開発されました。この機能により、プレイヤーはアコースティックな楽器を演奏するのと同様に、音に表 情をつけることができます。

ピッチベンドホイールと同様に、モジュレーションホイールにも MIDI 信号をアサインすることができます。 使用方法については、P.17 の「[プログラミング](#page-17-0)操作の基本」を参照して下さい。

### フットスイッチ

フットスイッチ(極性は問いません)は、フットスイッチソケット(図中 13)に接続して使用します。キー ボードの電源が入ると自動的にフットスイッチの極性を判断します。極性を逆にする場合は、キーボードの 電源を入れるときに、フットスイッチを踏んだままにしておきます。

通常、フットスイッチは鍵盤から手を放しても音を持続させておきたい場合に使用します。この機能は、 Evolution キーボードではデフォルトで設定されています。

MK-425C/449C/461C では、他にもフットスイッチを活用する方法があります。フットスイッチをプログラ ミングして MIDI 信号(ノート)を送信し、別の MIDI チャネルのサンプラーを演奏させることも可能にな ります。このとき、鍵盤に手を触れる必要はありません。また、プログラムチェンジをはじめとして、キー ボード上にある 10 個の MIDI アサイナブルなボタンに割り当てられる MIDI メッセージは、どれでもフット スイッチにアサインすることができます。

フットスイッチについての詳細は、上級編マニュアルの「MK-425C/449C/461C のプログラミングと編集」 の項を参照して下さい。

### <span id="page-14-0"></span>プリセットの呼出し

キーボードからの信号をソフトウェア側で受信するのを確認したら、10 種類のプリセット(プログラム済み) を使用してみましょう。

#### 1. ファンクションキー "Recall" (図中 6) を押します。

2. 使用するプリセット番号を、数値キー(図中3)で入力します。

10 個のメモリーロケーションには、以下のプリセットが用意されています。

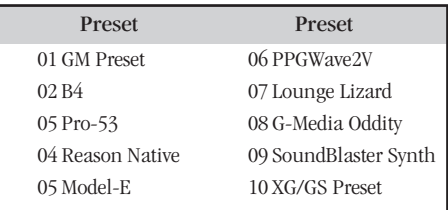

MK-425C/449C/461C で、オリジナルサウンドの B4 を聞いてみましょう。このプリセットをインストールし ていない場合は、まず Evolution インストーラ CD-ROM のデモ演奏を聞いてみて下さい。

- 1. ファンクションキー "Recall" を押します。
- 2. 数値キーを使用して "02" と入力します。
- 3. B4 のプリセットが起動します。
- 4. B4 がキーボードからの信号を受信していることを確認します。
- 5. ウィンドウの右上に表示されている B4 のロゴマークをクリックし、Keyboard View から Control View に切り換えます。

# スナップショットの送信

B4 が起動している状態で、スナップショットを送信します。

+/-ボタン(図中4)を同時に押して、現在のコントローラへのアサインの状態と、その値のスナップショッ トを送信します。

スナップショットを送信すると、LCD 画面に SNAPSHOT のシンボルが表示されます。コントローラがアサ インされているすべてのチャネルで、個々のコントローラのデータが送信されます。

B4 を起動した状態でスナップショットを送信すると、B4 コントロールパネルのパラメータが変更されます。

スナップショット機能を使用すると、フェーダやロータリーコントローラの設定をシーケンサなどで記録す ることができます。また、使い方によっては驚くようなサウンドになるため、クリエイティブなツールの 1 つとして使用することもできます。

<span id="page-15-0"></span>ドローバーモード

ドローバーモードでは、フェーダの働きが逆になり、フェーダをもっともトにスライドさせた位置が 0. もっ とも下にスライドさせた位置が 127 となります。

ドローバーモードを有効にするには、該当するファンクションキー(図中 7)を押して下さい。

ドローバーモードが有効になると、LCD 画面に FADER のシンボルが表示されます。ドローバーモードを終 了するには、CHANNEL ボタンと RECALL ボタンを同時に押します。ドローバーモードは、ハモンドオルガ ンのようにドローバーを備えたシンセサイザとして使用することを意図して設計されています。例えば、前 項で使用した B4 プリセットは初めからドローバーモードが有効に設定されているので、フェーダを動かし たいと思う方向に動かすと、予測したとおりの結果を得ることができます。この機能は、MK-425C では使 用できません。

### コントローラのミュート

すべてのフェーダとロータリーコントローラをミュートするには、"CONTROL MUTE" と表示されてい るファンクションキー(図中 7)を押します。

この機能を使用すると、ソフトウェアでの設定を変更することなく、フェーダやロータリーコントローラの 設定値を変更することができます。コントローラをミュートしても、ボタンやフットスイッチ、鍵盤に対す る影響はありません。MIDI アサイナブルなボタンやファンクションキー、鍵盤を押すとミュートは解除さ れます。コントローラがミュートされているときは、LCD 画面の表示は消えています。

この機能は、コントローラの設定を変更した複数のプリセットを切り換えるのに便利です。コントローラが ミュートされている間は、ソフトウェアでのコントローラ設定値に比例してコントローラを動かすことがで きます。コントローラの操作によって、ソフトウェアの設定値が変わることはありません。

この機能を使用すると、DJ が行うようなクリエイティブなミキシングを行うことができます。例えば、フェー ダをミキサーのボリュームとして使用している場合、コントローラをミュートして、複数のチャネルのボ リュームを上下させ、スナップショットボタンを押してみて下さい。このようなミキシングはとてもダイナ ミックで、従来のミキサーで実現することはできません。

<span id="page-16-0"></span>Evolution MK-425C/MK-449C/MK-461C 初級編マニュアル

### プログラムチェンジ

サウンドカードや音源モジュール、MIDI 対応の楽器など、標準 MIDI メッセージを受信できる機器に対し、 いつでもプログラムチェンジメッセージを送信することができます。プログラムチェンジのメッセージは、 グローバル MIDI チャネルで送信されます。

1. ファンクションキー "PROGRAM"(図中 6)を押します。

2. 数値キーまたは +/- ボタン(図中 4)を使用して、送信するプログラムナンバーを入力します。

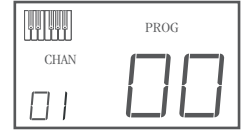

例:LCD 画面の右上に PROG と表示され、ファンクションキー "PROGRAM" が 押されたことを表しています。送信されるプログラムナンバーは 00 で、グロー バル MIDI チャネル 01 で送信されます。

特定のプログラムをアサイナブルボタンに割り当てて、個々の MIDI チャネルへ送出することもできます。 例えば、プログラムメッセージ 01 ~ 10 を送信するように設定したプリセット 01 を、10 個のアサイナブル ボタンに割り当てることができます。詳細は、上級編マニュアルの「MK425C/449C/461C のプログラミング と編集」の項を参照して下さい。

### バンクチェンジ

128 個以上のプログラムを受信することができる MIDI 機器をご使用の場合は、バンクチェンジ LSB,MSB メッ セージを送出して、別のバンクを使用することができます。

- 1. ファンクションキー "DATA LSB" または "DATA MSB" ボタン(図中 6)を押します。
- 2. 数値キーまたは +/- ボタン(図中 4)を使用して、送信するバンクナンバーを入力します。

ご使用の MIDI 機器の説明書をお読みになり、バンクチェンジの MIDI メッセージに対応しているかどうかをご確認下 さい。LSB,MSBについての詳細は、上級編マニュアルの「プログラム/バンクチェンジについて」の項を参照して下さい。

### Sound Blaster の活用

Windows PC の音源カードとしてもっとも多く使用されているのが、Sound Blaster (Creative Labs 製)です。 多くの Windows PC にインストールされていますが、どのようなサウンドエンジンが搭載されているかは あまり知られていません。すべてのパラメータにアクセスすることは容易ではありませんが、Evolution の MK-425C/449C/461C を使用すれば、Sound Blaster のサウンドカードを充分に活用することができます。

- 1. ファンクションキー "Recall" (図中 7) を押します。
- 2. 数値キー(図中 3)で、"30" と入力します。

これで、キーボード上で Sound Blaster の設定を行うことができるようになります。

- 3. MIDI シーケンサを起動し、MIDI トラックを選択します。
- 4. MIDI トラックの出力先を、"SB Live! Synth" または "SB Audigy Synth" に設定します。
- 5. フェーダやコントローラを押しながら、鍵盤を弾きます。

MK-425C/449C/461C では、キーボード内の拡張プログラミングオプションを使用して、Sound Blaster のフィ ルタやパラメータをコントロールします。

# <span id="page-17-0"></span>プリセットの保存と並べ換え

Evolution キーボードのプリセットについてよく理解できたら、次にプリセットを任意の順に並べ換えてみ ましょう。

プリセットはキーボードの ROM に保存されているので、いつでも元の状態に戻すことができます。

ここでは、例としてプリセット 10 の "XG/GS Preset" を 03 に移動します。

- 1. ファンクションキー "Recall"(図中 7)を押します。
- 2. 数値キー(図中 3)を使用して、"10" と入力します。
- 3. ファンクションキー "Store"(図中 6)を押します。
- 4. 数値キー(図中 3)を使用して、"03" と入力します。

これで、現在のプリセットが 03 のロケーションに保存されました。

MK-425C/449C/461C を工場出荷状態に戻すには、数値キーの +/- を押したまま、キーボードの電源スイッ チをオンにします。

注:プリセットを工場出荷状態に戻すと、メモリーに保存されていた設定はすべて消去されます。

また、Windows PC では Evolution ライブラリアンソフトウェアを使用してプリセットの並べ換えを行うことも できます(Macintosh 版はエムオーディオジャパンの Web サイト、<http://www.m-audio.co.jp> にてご確認下さい)。 このライブラリアンソフトウェアは、Evolution インストーラ CD-ROM 内に用意されています。Evolution イ ンストーラ CD-ROM をコンピュータの CD-ROM ドライブに挿入し、インストーラを起動して下さい。

# プログラミング操作の基本

プリセットについてよく理解できたら、次に基本的な設定のプログラミングと変更を行います。

ここでは、B4 を例として手順を説明します。

- 1. B4 を起動し、キーボードからのデータを受信できる状態にします。
- 2. ファンクションキー "Recall"(図中 6)を押します。
- 3. 数値キー(図中 3)を使用して、"02" と入力します。

B4 プリセットが呼び出されます。

- 4. モジュレーションホイール(2)を動かします。 モジュレーションホイールを動かしている間は、ホイールに対応した数値が画面に表示されます。ホイー ルを止めると、コントローラ番号が小さな文字で、"01" が大きな文字で画面上に表示されます。これは、 モジュレーションホイールがコントローラ番号 001 にアサインされていることを表します。
- 5. ファンクションキー "CONTROL ASSIGN"(図中 6)を押します。
- 6. 数値キー(図中 3)を使用して、"011" と入力します。

ここでホイールを動かすと、画面の左側にはモジュレーションホイールのコントローラ番号、右側には "11"が表示されます。これで、モジュレーションホイールを動かして、B4のSwellパラメータをコントロー ルすることができるようになりました。

Evolution MK-425C/MK-449C/MK-461C 初級編マニュアル

ロータリーコントローラを動かして、画面内の数字の変化や現在選択しているコントローラナンバー、割り 当てられている MIDI CC ナンバーを確認します。

- 1. ファンクションキー "CONTROL ASSIGN"(図中 6)を押します。
- 2. 数値キー(図中 3)を使用して、"076" と入力します。

プログラムしたコントローラナンバー 76 が画面上に表示されます。

これで、コントローラを動かしてB4のTube Amp Driverパラメータを設定することができるようになりました。

この操作を繰り返して、もっとも使いやすい設定に変更して下さい。設定済みのセットアップを変更したく ない場合は、同じロケーションに上書き保存しないように注意して下さい。

なお、ここではロータリーコントローラでのプログラミング方法を説明しましたが、ボタンを使用したプロ グラミング方法は若干手順が異なります。

プログラミングについての詳細は、上級編マニュアルを参照して下さい。

# <span id="page-19-0"></span>トラブルシューティング

#### • インストールを終えて演奏を始めたら、キーボードが突然動作しなくなった

電源スイッチをオフにして 10 秒ほど待ち、コンピュータを再起動して使用してみて下さい。それでも問題 が解決しない場合は、ドライバを再インストールして下さい。

### • デバイスマネージャではドライバが認識されていて、通常に動作しているように見えるが、ソフトウェ アではキーボードを認識することができない

Windows 2000 や Windows XP では、一度にインストールすることができる MIDI デバイスドライバの数に制 限がありますが、その最大数に達している場合でも、警告などが表示されることはありません。このため、 ドライバは問題なくインストールされているように見えます。

解決方法:エムオーディオジャパンの Web サイト <http://www.m-audio.co.jp/dowanload/index.html> を開き、 この問題に関するリンクをクリックして下さい。リンク先から実行ファイル (.exe ファイル)をダウンロー ドして実行すると、この問題を解決することができます。

#### • Evolution キーボードにサスティーンペダルを接続したが、正しく動作しない

キーボードの電源が入ると、自動的にサスティーンペダルの極性を判断します。電源が入ったときのペダル の状態を、ペダル「オフ」と判断します。したがって、ペダルを踏んでいない状態を「オフ」に設定する場 合は、キーボードの電源を入れるときに、ペダルから足を離しておいて下さい。

#### • 鍵盤を押すと、音が遅れて聞こえる

この遅れは、レイテンシーと呼ばれています。

MIDI を扱う上でのレイテンシーは、ご使用のソフトウェアシンセサイザが原因で発生します。MIDI データ は単純なコントロール信号に過ぎません。MIDI データを受信したソフトウェアシンセサイザは、膨大で複 雑な演算を行って、そのサウンドを生み出します。ここで時間がかかるために、レイテンシーが発生します。

レイテンシー防止のために、エムオーディオ製品のオーディオカードをご使用になることをお勧めします。 エムオーディオ製品は、高品質で様々な環境に適したラインナップを用意しています。すでにオーディオ カードをご使用の場合は、最新のドライバを再インストールしたり、オーディオドライバのバッファサイズ を小さくしたりすることをお勧めします。オーディオドライバのバッファサイズを小さくするには、Sound Studio II や Sound Studio Pro II の [Audio] メニューから [Audio system settings] を選択します。ここで、MME や ASIO ドライバのバッファサイズを小さくすることができます。

#### • Evolution ソフトウェアからのサウンドが聞こえない

ソフトウェアシンセサイザの Options または Devices メニューで、MIDI の入出力系統を確認します。 MIDI の入力側は確認できても、出力側のドライバ名称が表示されていない場合は、サウンドカードを再イ ンストールするか、最新のドライバにアップデートする必要があります。出力側の設定では、どのドライ バを使用して音を出すかを選択することができます。ほとんどのサウンドカードでは、FM synth や SBLive Synth などの選択肢が用意されています。ここで、任意のドライバ名称を選択して、MIDI の再生で使用す る音源を選択します。サウンドチップを使用する場合は、Microsoft SW synth などのソフトウェアシンセサ イザを選択します。

ヒント:出力側で多数のドライバが有効(青のハイライト表示)になっていても音が聞こえない場合は、す べてを選択解除して、1 つずつ選択してみて下さい。

# <span id="page-20-0"></span>お問い合わせについて

#### 安全上のご注意

Evolution 製品本体内に取り付けられている電子部 品・基板の配線パターン、USB コネクタ部分に無 理な力を加えたり、部品を分解したりしないで下 さい。感電、火災、故障などの原因になります。 次のような場所での使用や保存はしないで下さい。 温度が極端に高い場所(直射日光の当たる場所、 暖房機器の近く、発熱する機器の近くなど) 水気の近くや湿度の高い場所・ホコリの多い場所・ 振動の多い場所

#### 製品保証について

安全上のご注意に基づいて適切に使用されている 場合には、本製品をお買い上げ頂いた日より一年 間は保証期間となり修理は無償で行います。しか しながら不適切な使用方法による損傷や、保証書 に購入店での手続きが無い場合には製品保証は無 効になります。日本国内保証書は、必ずお求めに なった販売店で所定の手続きを行った後、大切に 保管して下さい。

修理に関しては、原則として日本国内保証書を同 封の上、株式会社エムオーディオジャパンカスタ マーサポートへの送付が前提です。送付される場 合には、発送時の費用はお客様が負担、修理後の 返送費用は弊社負担とさせて頂きます。

### 送付先:

 $\overline{\tau}$ : 460-0002 住所:愛知県名古屋市中区丸の内 2-18-10 電話:052-218-0859 社名:株式会社エムオーディオジャパン 担当部署:カスタマーサポートサービス 安全上のご注意を怠りますと、株式会社エムオー ディオジャパンでの修理サービスを受けることが できなくなりますので、十分にご注意下さい。

ユーザー登録について ユーザー登録はがきに必要事項を記入して返信して 頂ければ、弊社製品のユーザーとして御登録致しま す。尚、ユーザー登録完了の御案内は行っておりま せんのでご了承下さい。また、オンラインでのユーザー 登録を以下の Web サイトにて受け付けております。 <http://www.m-audio.co.jp/register/index.html>

#### 技術的なお問い合わせについて

不明瞭な部分・疑問点などございましたら、株式 会社エムオーディオジャパンカスタマーサポート サービスまでお問い合わせ頂く前に、株式会社エ ムオーディオジャパン Web サイトの FAQ 情報、本 ユーザーズガイド共ご確認下さい。

株式会社エムオーディオジャパンカスタマーサ ポートサービスをご利用になる場合は、お客様のお 名前・製品名・製品のシリアルナンバー・コンピュー タの機種名およびスペックの詳細(CPU・メモリ搭 載量・接続している周辺機器など)・オペレーティ ングシステムのバージョン・具体的な不具合の症 状を必ずご連絡下さい。また、本製品に対するサ ポート業務は、ユーザー登録が完了されている方 でなければ一切受けられません。コンピュータ、ア プリケーションなど、株式会社エムオーディオジャ パン取り扱い製品以外の操作方法に関しては一切 お答えできませんので、各メーカー及び販売代理 店へお問い合わせ下さるようお願い致します。

テクニカルサポート情報: <http://www.m-audio.co.jp/support/index.html> メールニュースのお申し込み(無料): <http://www.m-audio.co.jp/mail-news/index.html> お電話によるお問い合わせ: • 052-218-0859 (平日 10:00-12:00 / 13:00-17:00) e-mail によるお問い合わせ: Macintosh 環境での技術的なお問い合わせ先: ・[mac-support@m-audio.co.jp](mailto:mac-support@m-audio.co.jp) Windows 環境での技術的なお問い合わせ先: ・[win-support@m-audio.co.jp](mailto:win-support@m-audio.co.jp)

記載されている会社名、商品名は各社の商標また は登録商標です。

2003 年 11 月発行 第一版

User's Manual written by Evolution Electronics Ltd. All rights reserved. Translation into Japanese and Japanese edition written by M-Audio Japan Inc.,2003. All rights reserved.